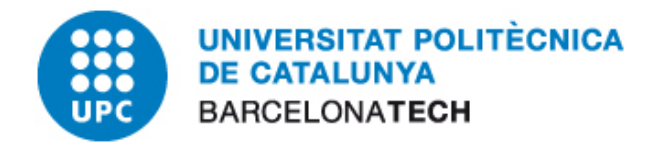

# **E-administració**

## Ús del Certificat Digital amb Mozilla Firefox

### **Oficina per a l'Administració Electrònica**

Versió 3

abril de 2012

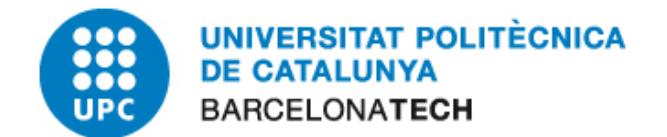

#### 1 CONTINGUT

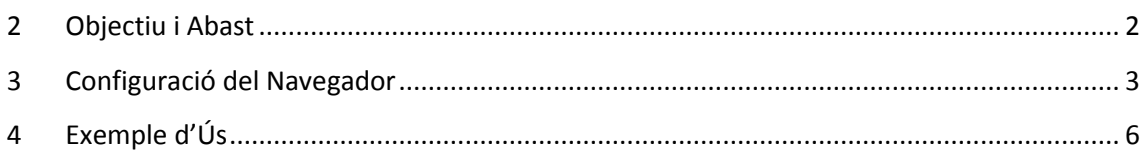

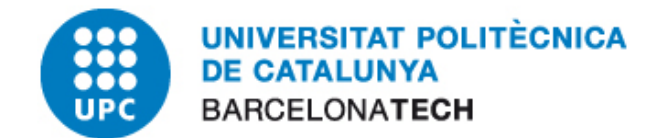

#### <span id="page-2-0"></span>**2 OBJECTIU I ABAST**

El present document descriu el procés de configuració del navegador Mozilla Firefox versió 4. L'ús habitual del certificat al navegador és l'accés a portals d'eAdministració i realització de processos administratius propis de cada entitat.

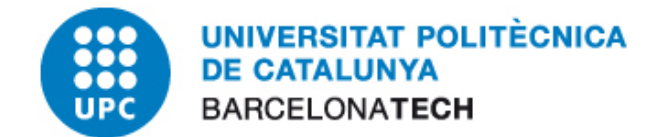

#### <span id="page-3-0"></span>**3 CONFIGURACIÓ DEL NAVEGADOR**

Aquest apartat explicarà com fer servir aquests certificats de la tarja al navegador Mozilla Firefox. El procediment és el mateix per a les diverses versions.

Les aplicacions de Mozilla no fan servir el magatzem de certificats de Windows i per tant haurem de configurar manualment al gestor de certificats de Mozilla.

Per poder fer servir els certificats del carnet UPC primer haurem de crear el dispositiu que conté el certificat, és a dir, aconseguir que el Firefox pugui veure els certificats del nostre UPC.

Per fer això cal afegir mòduls d'accés als dispositius que contenen els certificats, en el nostre cas, els lectors i els drivers de les targes.

- *1.* Hem d'accedir al gestor de certificats del Firefox. Per fer-ho executem el Firefox i anem al menú Eines i seleccionem l'apartat "Opcions".
- *2.* Seguidament s'obre la següent finestra. Seleccionarem la secció "Avançat", després la pestanya "Xifratge" i per últim polsem sobre l'opció "Dispositius de seguretat".

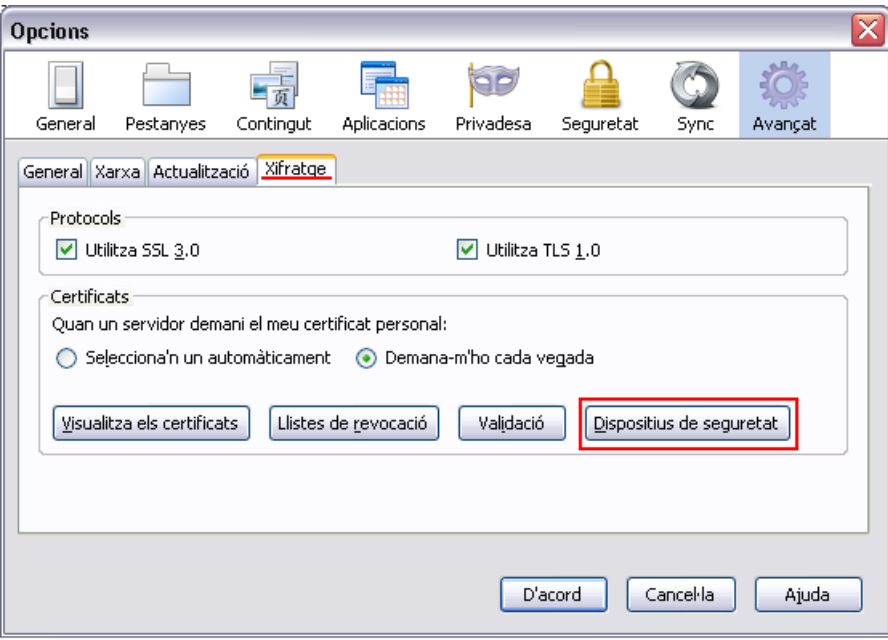

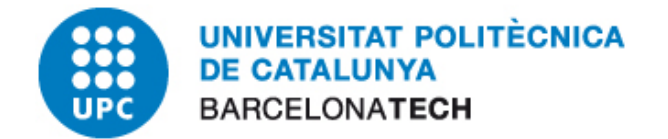

*3.* S'obre el gestor de dispositius de seguretat del Firefox. Per afegir un nou dispositiu de seguretat premem el botó "Càrrega":

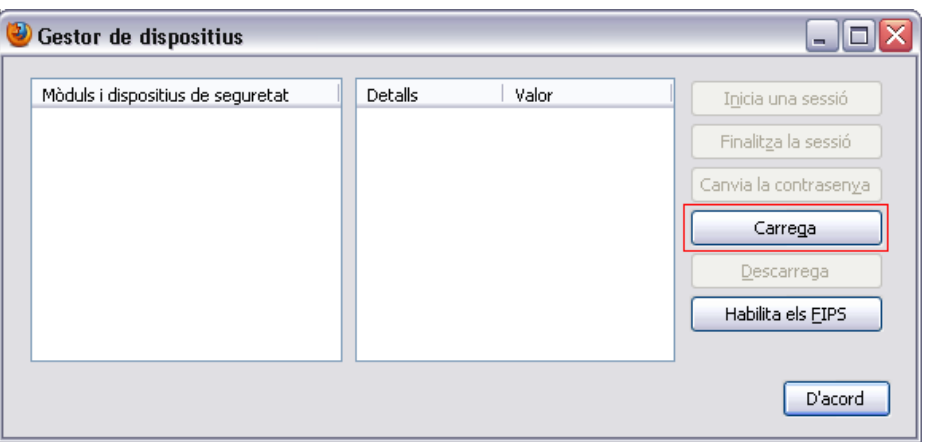

*4.* El nom del mòdul és arbitrari, podem posar la descripció que vulguem. Al camp "Nom de fitxer del mòdul" fem clic sobre "Navega" i busquem el següent arxiu: "C:\Archivos de programa\Gemalto\ClassicClient\BIN\gclib.dll". Seguidament premem "D'acord".

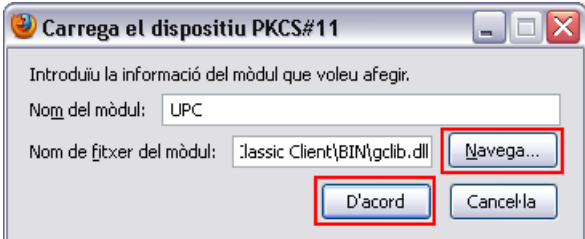

*5.* Ens demanarà confirmació, premem "D'acord".

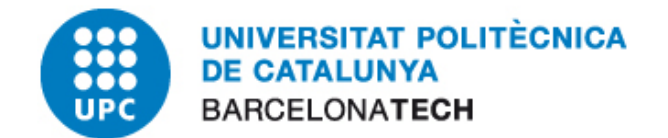

Al gestor de dispositius ja ens apareix el nou mòdul per a accedir als certificats de la tarja UPC:

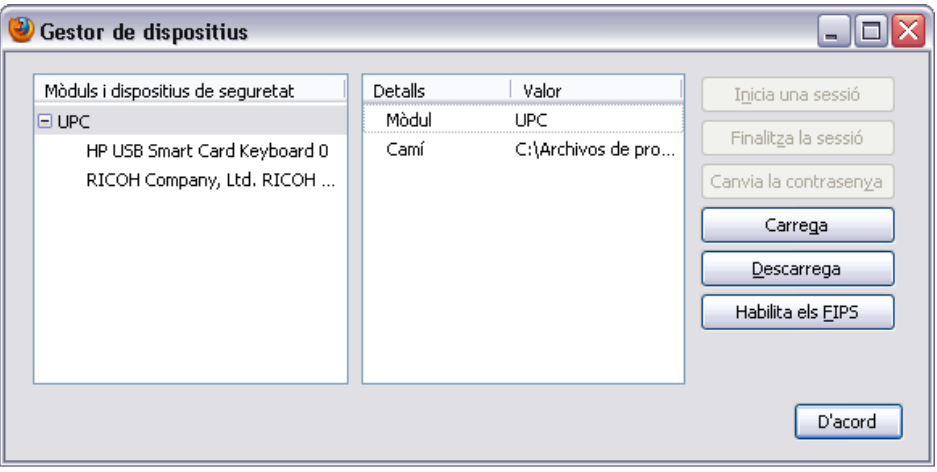

Polsem "D'acord" en la resta de pantalles per tornar al navegador. A partir d'aquest moment ja podrem fer servir els certificats de la tarja UPC des de el Mozilla Firefox.

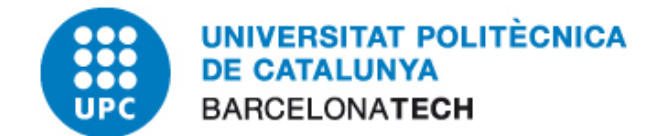

#### <span id="page-6-0"></span>**4 EXEMPLE D'ÚS**

El que segueix és un exemple d'accés a una pàgina on podem fer un test de signatura amb el nostre certificat digital.

- *1.* Primer introduirem la tarja al lector que hem configurat.
- *2.* Obrim el Mozilla Firefox i accedim al Test de signatura del CATcert: <http://catcert.cat/RECURSOS/Comproveu-el-vostre-certificat/Test-de-signatura>
- *3.* Escriurem un text de prova en el camp "Text a signar" i clicarem el botó Generar signatura.

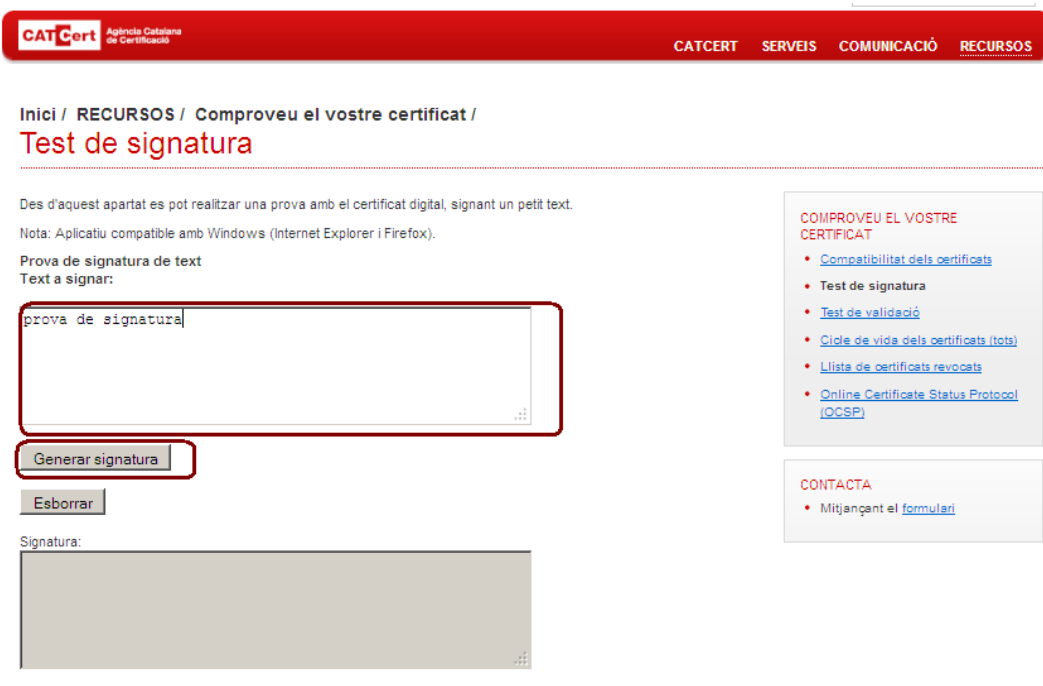

*4.* Introduïm el PIN de la nostra targeta i cliquem "D'acord".

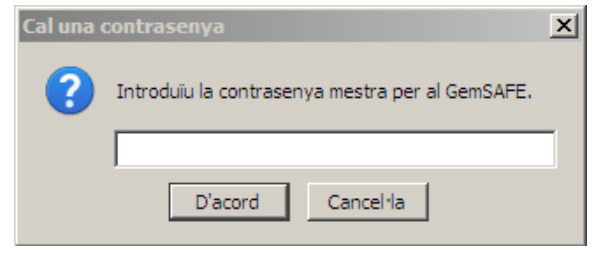

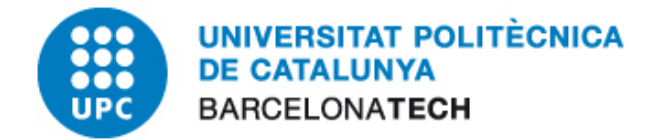

*5.* Ens apareixerà una pantalla amb el text que hem introduït i un desplegable on indicarem el certificat digital. Seleccionem el nostre certificat, tornarem a confirmar la signatura amb el nostre PIN i clicarem "D'acord".

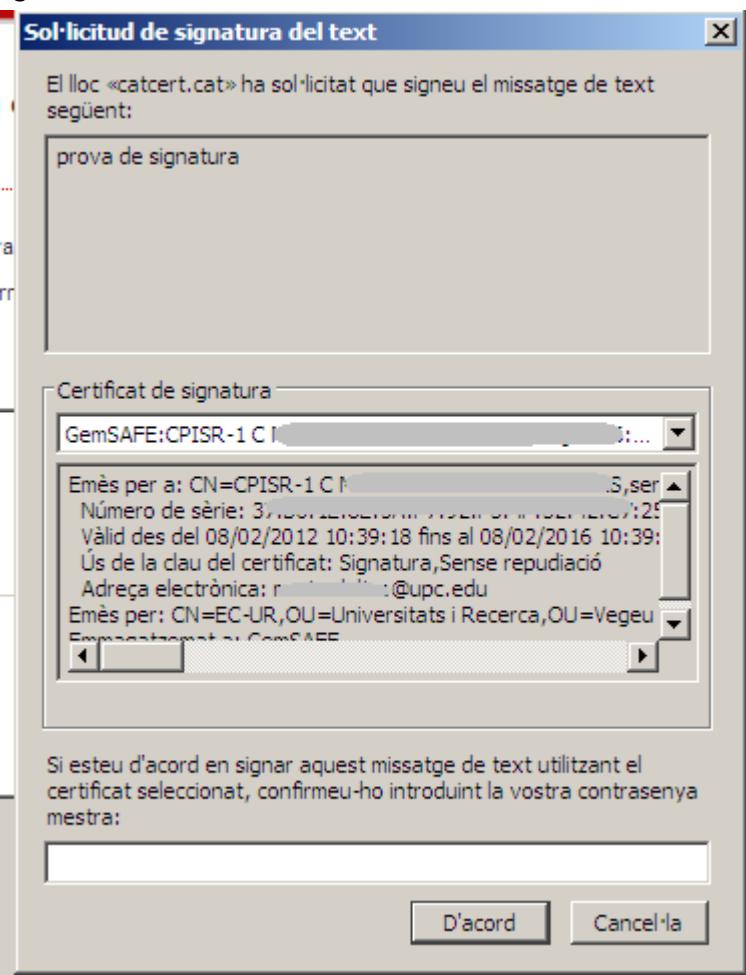

- *6.* Ens apareix un missatge indicant que la signatura ha funcionat correctament i veiem que la pantalla ens mostra la signatura del text de prova.
- *7.* Hem comprovat que tenim l'equip preparat per a la signatura electrònica.